1. With your completed eSRA open, click on the print button on your computer.

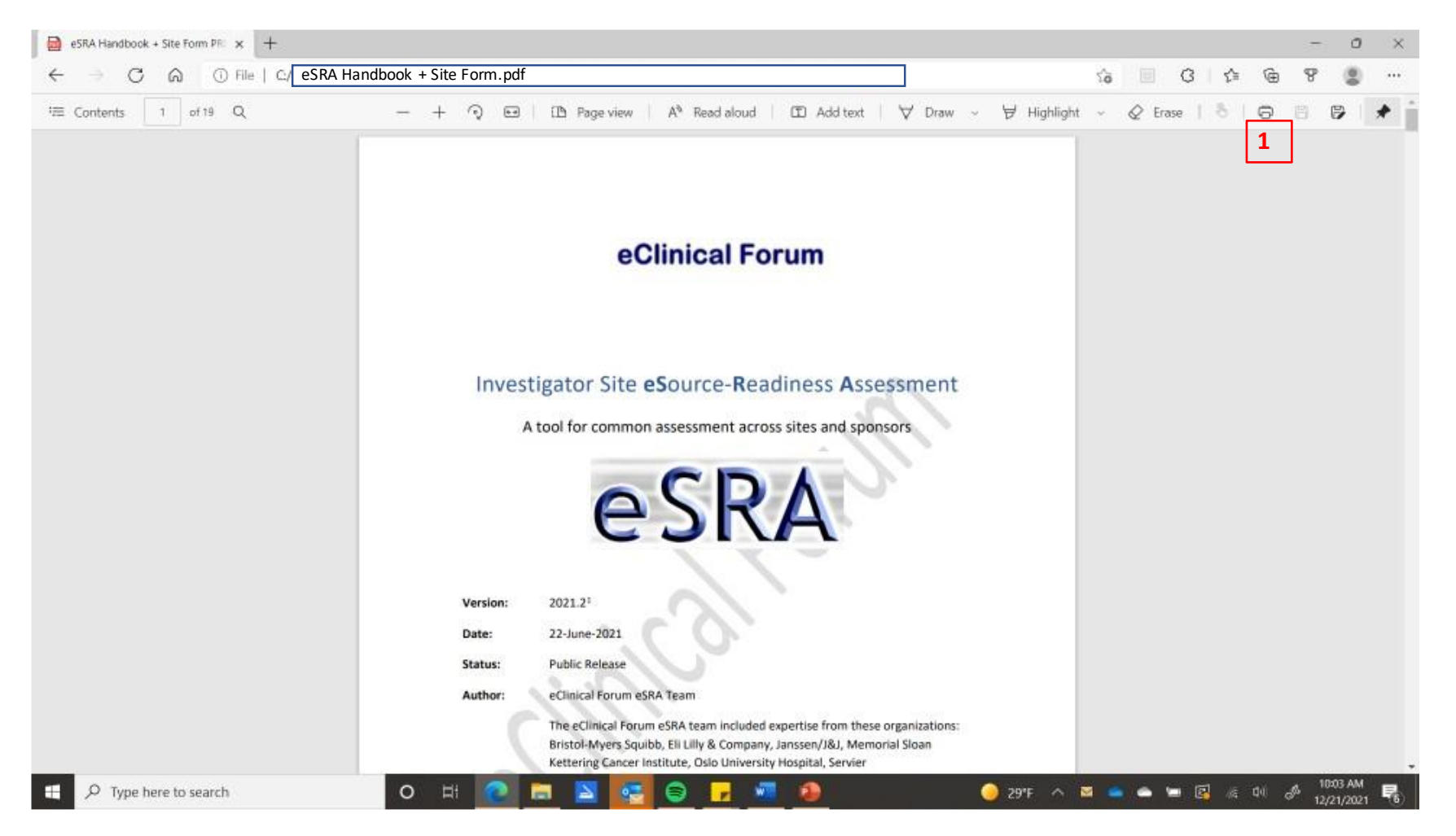

- 2. Instead of your printer, choose "Print to PDF"
- 3. Choose pages 14-19 (or whatever your last page is if you have added many comments, your last page may be  $>19$ )
- 4. Print

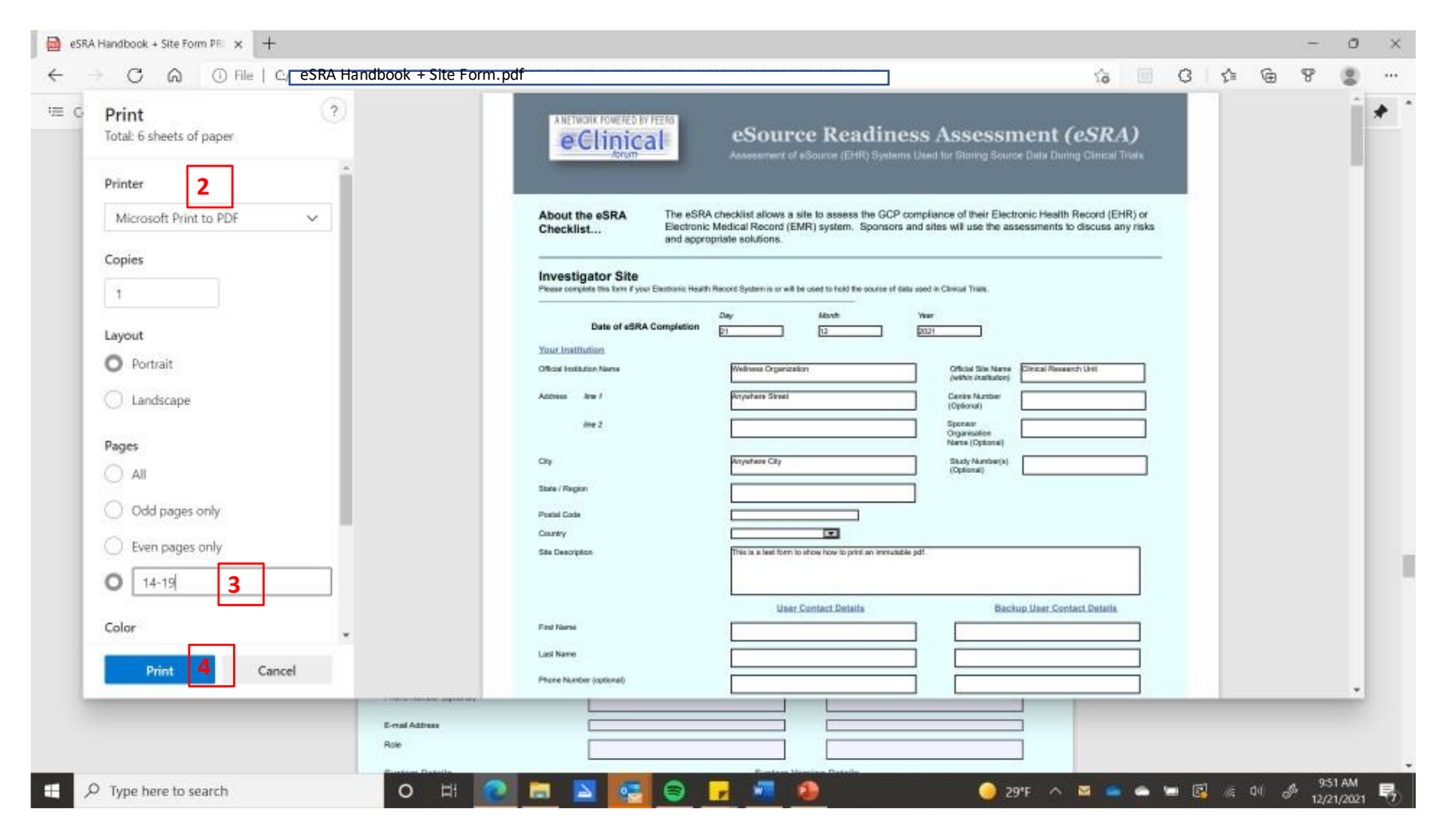

- 5. Choose an appropriate folder and give your file a name to properly identify it (e.g., with hospital, eSRA, date)
- 6. Save

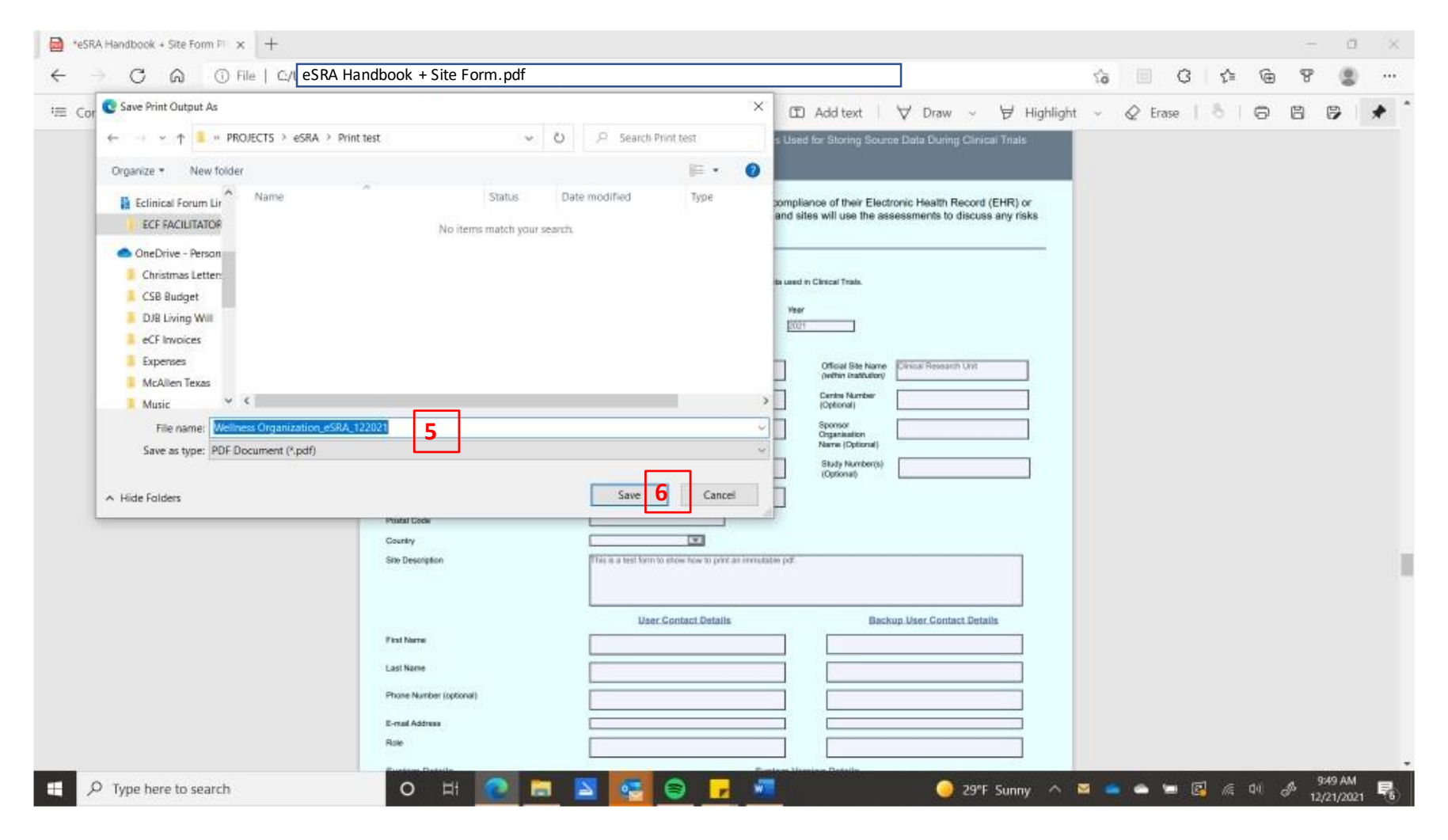